# Handbuch zum Simulations-Tool im Rahmen des "WertGeiD"-Projekts

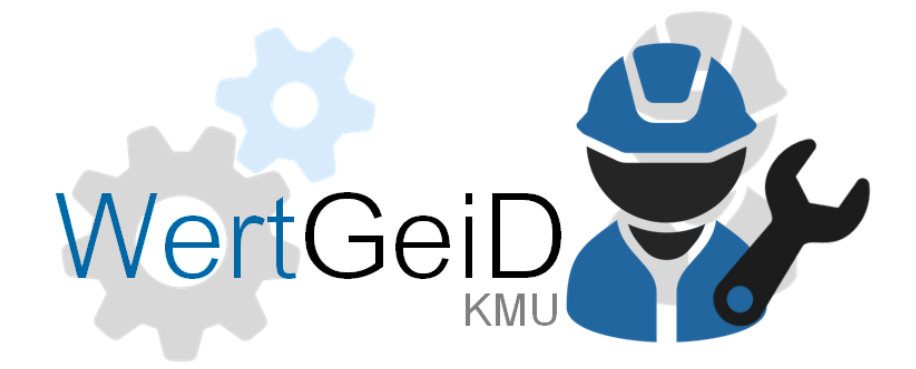

Das Simulationsprogramm prognostiziert die Auswirkungen der Anwendung diverser auswählbarer Lean-Services-Prinzipien. Zu diesem Zweck wird zunächst eine Reihe unternehmensspezifischer Prozessdaten erhoben. Darüber hinaus werden Lean-Prinzipien ausgewählt, welche in der Simulation betrachtet werden sollen. Abschließend werden die Simulationsresultate für den betrachteten Zeitraum graphisch für die Bereiche "Kapazität" und "Aufträge" dargestellt. Zudem wird über ein Auswahlmenü der direkte Vergleich diverser Simulationsergebnisse ermöglicht.

#### Hintergrund

Das in diesem Handbuch erläuterte Simulationsprogramm wurde als Teil des Forschungsprojekts "WertGeiD" entwickelt. Die Zielgruppe des Forschungsprojekts waren kleine und mittlere Anbieter industrieller Dienstleistungen. Mithilfe dieses Programms soll insbesondere jenen die Möglichkeit geboten werden, die Auswirkungen diverser Lean-Management-Prinzipien in verschiedenen Bereichen der Dienstleistungserbringung zu simulieren und abzuschätzen. Zu diesem Zweck wurden die im Programm genutzten Lean-Management-Prinzipien aus dem Bereich der Sachgüterproduktion auf den der Dienstleistungserzeugung und -erbringung übertragen. Um eine möglichst individuelle und realitätsnahe Simulation zu ermöglichen, ist es erforderlich, einen Teil der für die Simulation notwendigen Daten anwenderseitig in das Modell einzufügen. Konkret werden eine Reihe von anbieterseitigen Inputfaktoren und Prozessdaten abgefragt. Nachfolgend werden die Nutzeroberfläche und die einzelnen Eingabemöglichkeiten des Programms näher beschrieben.

#### <span id="page-1-0"></span>Allgemeine Funktion und Start-Bildschirm

In der folgenden Abbildung ist der Start-Bildschirm des Programms abgebildet. Oben im Fenster sind die drei Reiter **"Unternehmen und Markt"**, **"Simulation"** und **"Lean-Services-Prinzipien"** zu sehen. Der jeweils aktive Reiter ist dunkel hinterlegt. Alle Reiter können unabhängig voneinander und in beliebiger Reihenfolge bearbeitet werden. Um eine Simulation durchzuführen, sind alle Eingaben erforderlich. Sollten keine Informationen zu den notwendigen Eingaben vorhanden sein, können Dummy-Werte entsprechend den Eingabemöglichkeiten angenommen werden (s. Tabelle am Ende). Die Auswirkungen der angewandten Lean-Prinzipien lassen sich in der Simulation unabhängig von den Dummy-Werten erkennen. Zu beachten ist, dass einige Felder darüber hinaus voreingestellte Werte enthalten. In jedem Reiter sind im unteren Bereich die Felder **"Start"** und **"Reset"** zu finden. Das Feld **"Reset"** ist hauptsächlich für den Simulationsalgorithmus relevant. Ein Anwender muss dieses Feld lediglich dann anklicken, wenn sich die Eingabe bei **"min. Anzahl pro Tag"** oder **"max. Anzahl pro Tag"** verändert hat. Andernfalls werden Änderungen in diesen Feldern nicht berücksichtigt.

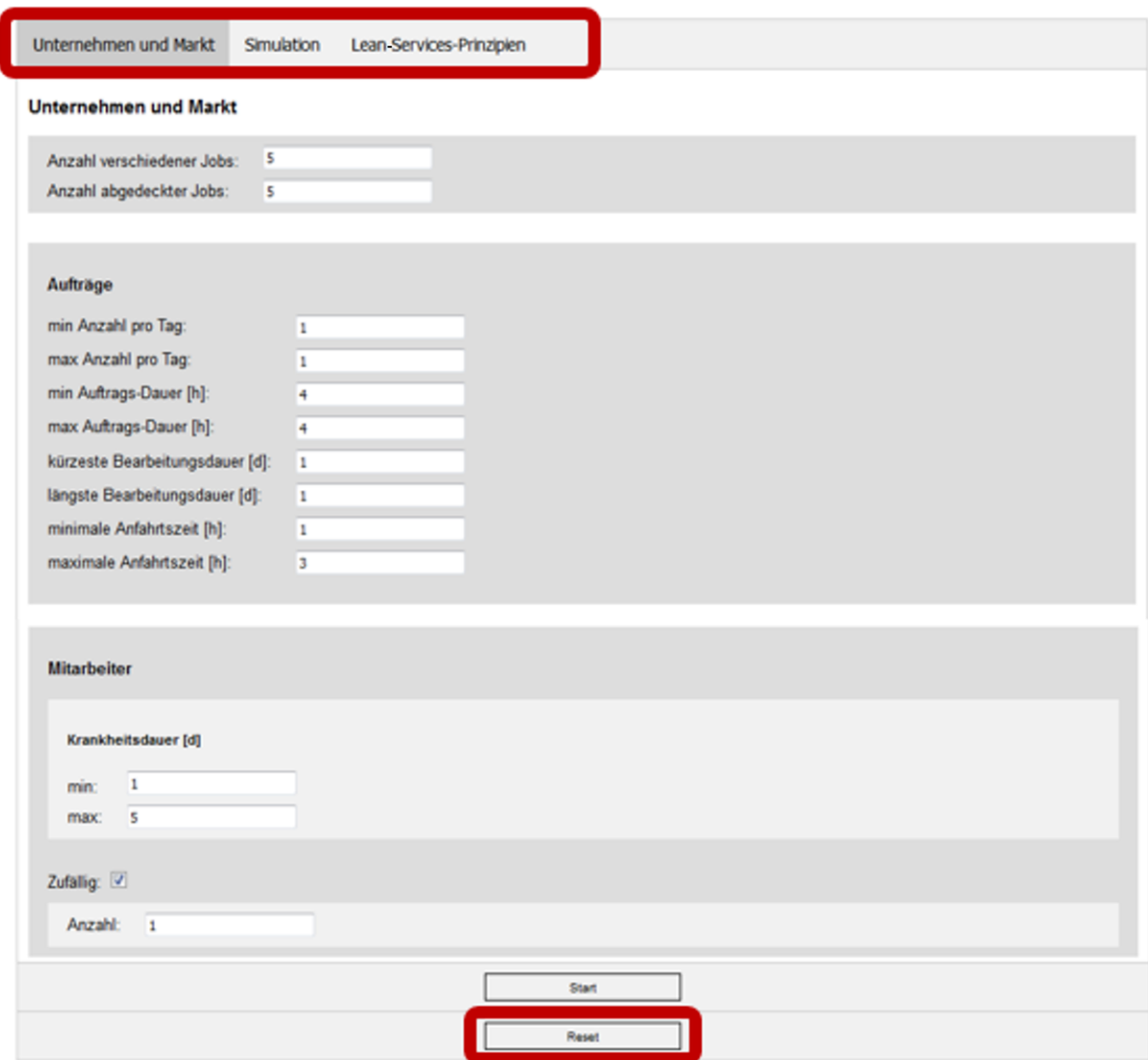

#### Reiter "Unternehmen und Markt"

In diesem Reiter werden unternehmensspezifische und -interne Prozessdaten sowie Potentialfaktoren erfasst.

#### Abschnitt "Unternehmen und Markt"

Zunächst wird die **"Anzahl verschiedener Jobs"** abgefragt. Gemeint ist damit die Anzahl der verschiedenen Dienstleistungsarten, welche allgemein vom Markt bei dem jeweiligen Anwender (Dienstleistungsanbieter) an- und nachgefragt werden.

Das Feld "Anzahl abgedeckter Jobs" muss nur dann ausgefüllt werden, wenn im Abschnitt "Mitarbeiter" das Feld "zufällig" ausgewählt wird (siehe [Abschnitt "Mitarbeiter"](#page-4-0)). Ist das Feld "zufällig" ausgewählt, gibt das Feld "Anzahl abgedeckter Jobs" an, wie viele der verschiedenen Jobs qualifikationstechnisch ausgeführt werden können. Der hier eingegebene Wert muss nicht, kann aber identisch mit der "Anzahl verschiedener Jobs" sein.

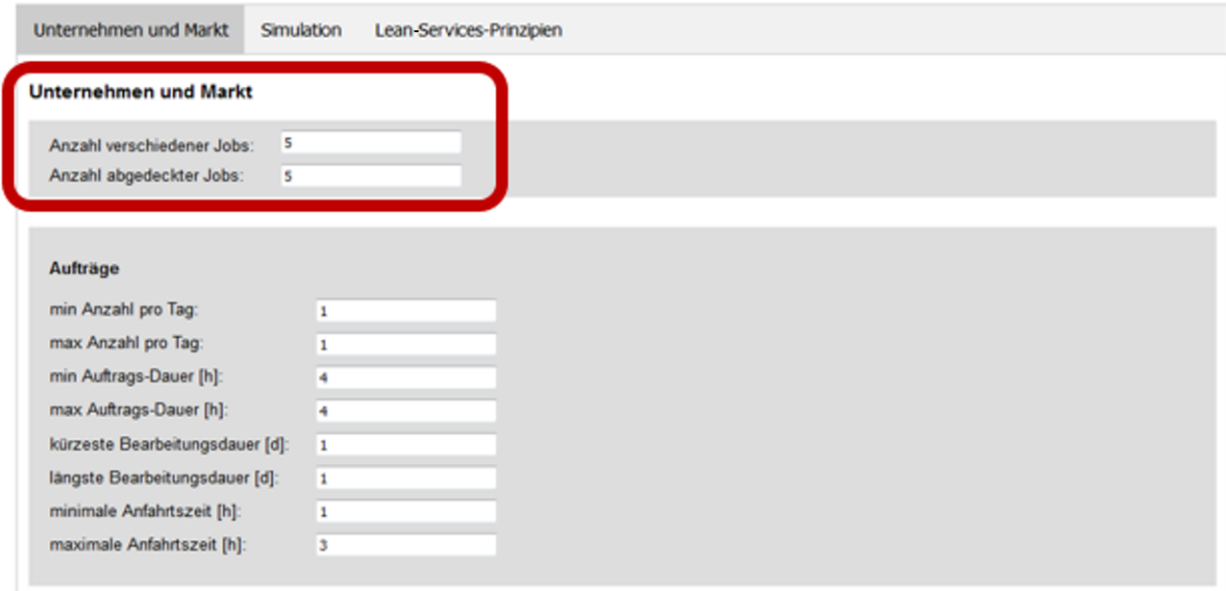

#### Abschnitt "Aufträge"

In diesem Bereich werden eine Reihe von erfahrungsgemäßen Prozessdaten erfasst. Begonnen wird mit der Kapazitätsermittlung. Bei **"min. Anzahl pro Tag"** und **"max. Anzahl pro Tag"** wird die minimale bzw. maximale Anzahl an Aufträgen abgefragt, die beim Anwender (Dienstleistungsanbieter) täglich eingehen. Wichtig ist, zu wissen, dass hier tatsächlich die Extremwerte aus der Vergangenheit einzutragen sind. Aus diesen wird in der Simulation später ein Mittel errechnet. Berücksichtigt werden muss hier ggfs. das Feld "Reset" (siehe [Allgemeine Funktion und Start-Bildschirm](#page-1-0)).

Ebenso werden die "min. Auftragsdauer" und die "max. Auftragsdauer" abgefragt. Unter Auftrags-Dauer wird in diesem Kontext diejenige Zeit verstanden, die konkret für die Abwicklung bzw. vollumfängliche Erbringung einer Dienstleistung seitens des Anwenders (Dienstleistungsanbieter) benötigt wird. Die Auftragsdauer wird in Stunden gemessen. Auch hier werden die Extreme (längste und kürzeste Auftragsdauer) abgefragt.

Die **"kürzeste Bearbeitungsdauer"** bzw. **"längste Bearbeitungsdauer"** stellt den Fristrahmen dar, den der Anwender (Dienstleistungsanbieter) zur Erbringung einer Dienstleistung zur Verfügung hat. Die Bearbeitungsdauer für den Dienstleistungsanbieter beginnt mit der Erteilung eines Auftrags zur Erbringung einer Dienstleistung seitens des Kunden. Das Ende der (möglichen) Bearbeitungsdauer ist derjenige Termin, zu dem der Kunde die vereinbarte Dienstleistung vollständig erbracht haben möchte. In der Zeit zwischen diesen beiden Zeitpunkten hat der Dienstleistungsanbieter die Möglichkeit, den Auftrag zu bearbeiten. Gemessen werden diese Kennzahlen in Tagen; auch hier werden die Extreme betrachtet.

Abschließend werden die erfahrungsgemäße "minimale Anfahrtszeit" und die "maximale **Anfahrtszeit"**, wieder in Stunden, erhoben. Dabei handelt es sich um diejenigen Zeiten, welche für die Anfahrt zu einem Kunden benötigt wurden.

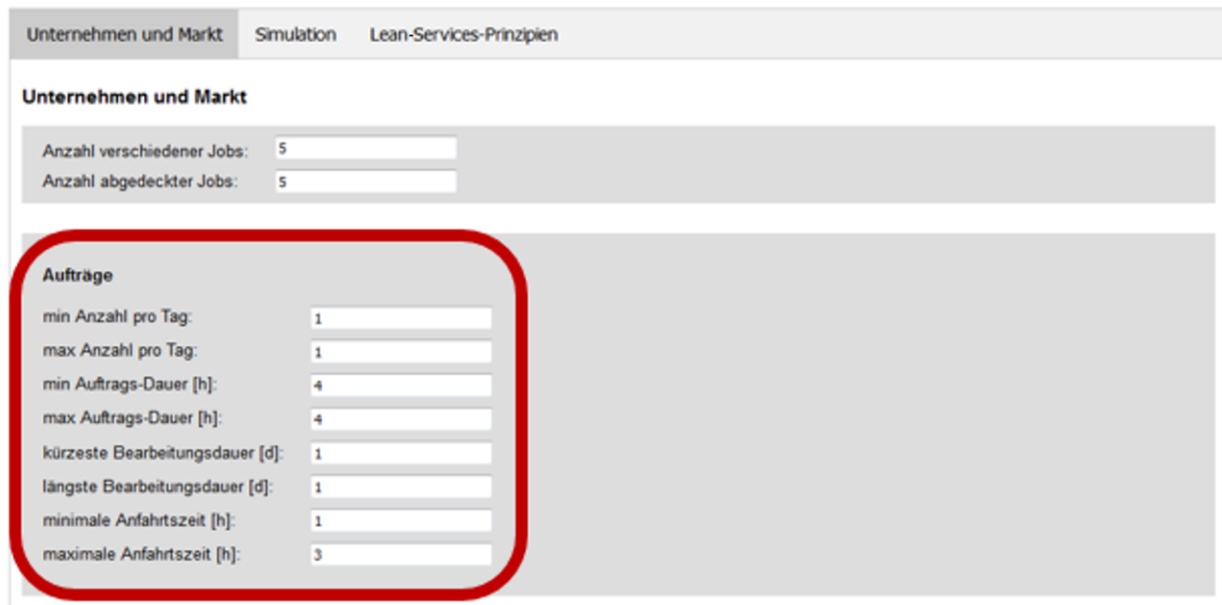

#### <span id="page-4-0"></span>Abschnitt "Mitarbeiter"

Im Bereich "Mitarbeiter" geht es um die Erfassung von Humanressourcen und -potenzialen. Die abgefragte "min. Krankheitsdauer" und "max. Krankheitsdauer" wird in Tagen gemessen. An dieser Stelle werden die verschiedenen Arbeitsumstände in der Simulation berücksichtigt. Je nach Betätigungsfeld des Dienstleistungsanbieters arbeiten die Mitarbeiter unter anderen Umständen: Ein Mitarbeiter, dessen Beruf eine hohe körperliche Belastung mit sich bringt (z. B. auf dem Bau), hat potenziell eine andere Krankheitsquote als eine Arbeitskraft mit einer Tätigkeit am Schreibtisch. Darüber hinaus kann an dieser Stelle ein spezifisches Qualifikationsprofil für jeden Mitarbeiter implementiert werden. Über den Button **"Arbeitsgruppe hinzufügen**" (nur sichtbar, wenn Kästchen **"zufällig"** nicht markiert ist) lässt sich ein **neues Profil** erstellen (neue Zeile in der Anzeige). Zu Beginn jeder Zeile kann die Anzahl der Mitarbeiter eingegeben werden, welche die nachfolgenden Qualifikationen besitzen. Im Extremfall haben also alle Mitarbeiter ein eigenes Qualifikationsprofil und die Zeilenanzahl entspricht der Anzahl der Mitarbeiter. Andererseits können alle Mitarbeiter auch das gleiche Qualifikationsprofil aufweisen, dementsprechend gäbe es nur eine Zeile.

Die Anzahl der Spalten unter der Überschrift "Jobqualifikation" resultiert automatisch aus der "Anzahl **verschiedener Jobs"**. Jedem abgedeckten Job wird vom Anwender (Dienstleistungsanbieter) eine Spalte zugewiesen, in welche konsequent die Qualifikation des Profils für den Job eingetragen wird. Die **Qualifikationen** sind dabei **in drei Stufen** unterteilt: **"0"** steht für Arbeitskräfte ohne Qualifikation

für diese Aufgabe, "1" bedeutet "Kenntnisse vorhanden" und "2" steht für die Expertenqualifikation. Arbeitskräfte mit der Qualifikation "0" können die entsprechenden Jobs nicht bearbeiten.

**Beachte:** Wird die Anzahl verschiedener Jobs geändert, wird diese Änderung nicht automatisch übernommen! Um Änderungen zu übernehmen, ist ein Neustart notwendig!

Für den Fall, dass die Qualifikationsprofile der Mitarbeiter nicht derart detailliert bekannt sind, lässt sich alternativ das Kästchen **"zufällig"** ankreuzen. In diesem Fall muss weiter oben in diesem Reiter das Feld "Anzahl abgedeckter Jobs" ausgefüllt werden. Dieses gibt dann an, wie viele der darüber eingegebenen verschiedenen Jobs überhaupt bearbeitet werden können.

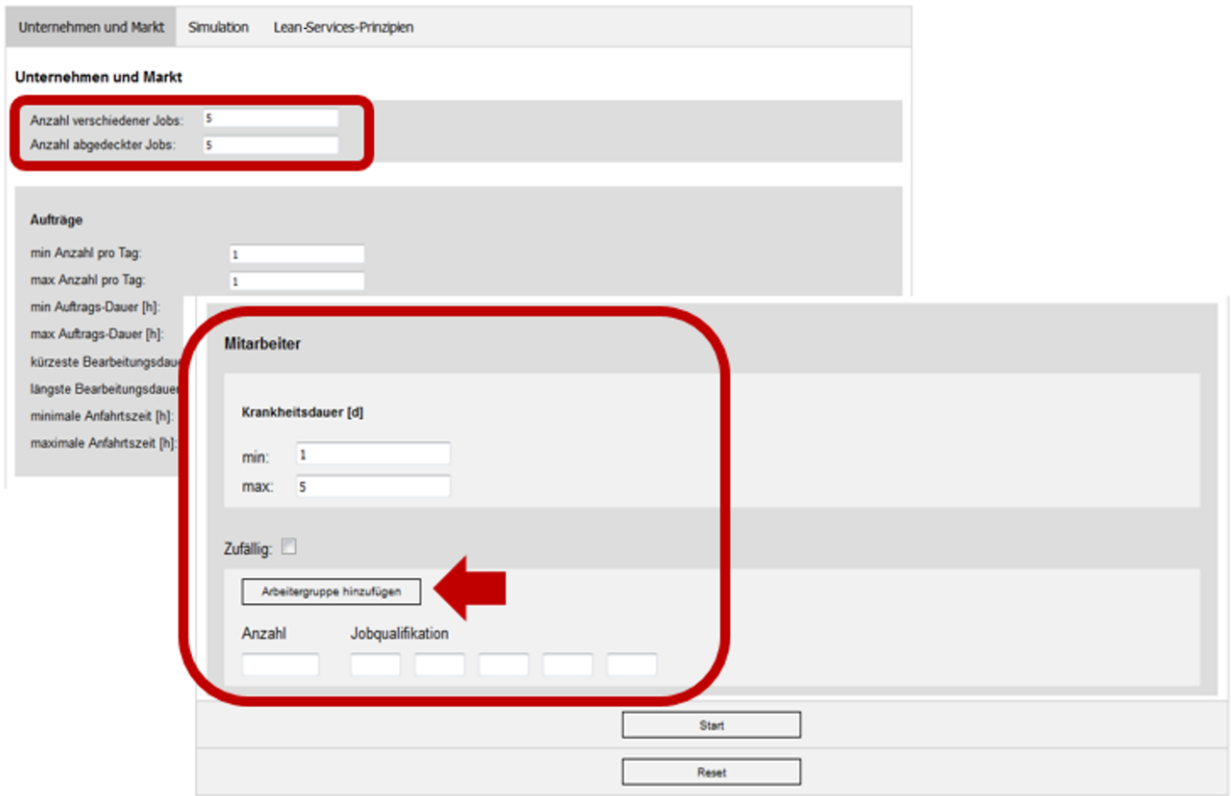

#### Reiter "Simulation"

Hier werden die Rahmenbedingungen für die spätere Simulation festgelegt.

#### Abschnitt "Simulation"

Die "Laufzeit" gibt an, über wie viele Perioden die Simulation, beginnend in der Gegenwart, durchgeführt wird. Der Betrachtungszeitraum der Simulation wird dabei in Tagen gemessen. Anschließend wird die "Reklamationsquote" abgefragt. Dieser Wert ist dementsprechend als Prozentzahl einzugeben (20 entspricht 20 Prozent). Dabei handelt es sich um die durchschnittliche Reklamationsquote des Anwenders (Dienstleistungsanbieter) über das gesamte Portfolio der angebotenen Dienstleistungen hinweg.

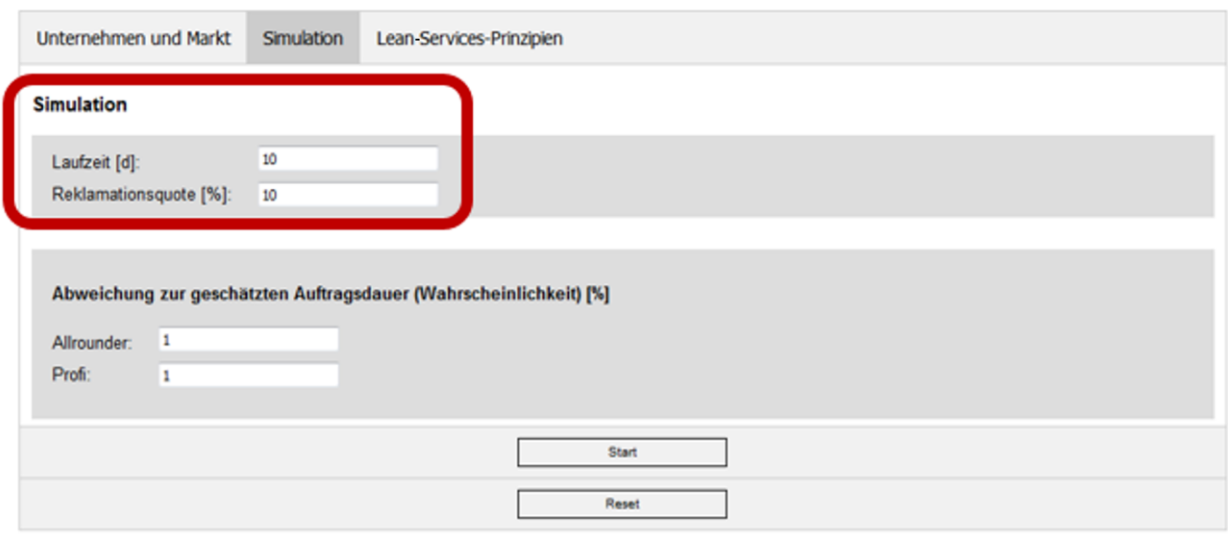

#### Abschnitt "Abweichung zur geschätzten Auftragsdauer"

Hierbei werden die durchschnittlichen Abweichungen bei der Auftragsbearbeitung erfasst. Es gibt zwei Kategorien, in denen die Abweichung jeweils gemessen wird: "Allrounder" und "Profi". Der "Allrounder" entspricht dabei im Reiter "Unternehmen und Markt" dem Qualifikationsniveau "1", während der "Profi" der Qualifikation "2" entspricht. Ein "Profi" verfügt über umfassende Kenntnisse und Fähigkeiten und ist somit in der Lage, einen Job bestmöglich zu erledigen. Dabei ist die Wahrscheinlichkeit, dass bei der Bearbeitung eines Auftrags Fehler gemacht werden, geringer. Der **"Allrounder"** besitzt ebenfalls Kenntnisse und Fähigkeiten, jedoch sind diese nicht so ausgeprägt wie beim "Profi". Die Fehlerwahrscheinlichkeit ist hier etwas höher. Für beide Kategorien können nun Zahlenwerte zwischen eins und 100 eingegeben werden. Diese repräsentieren die Wahrscheinlichkeit, mit der ein Mitarbeiter in der jeweiligen Qualifikationskategorie von der geschätzten Auftragsdauer abweicht (sowohl nach oben als auch nach unten). Gemäß der Qualifikation muss die Abweichungswahrscheinlichkeit beim "Profi" geringer sein als die beim "Allrounder".

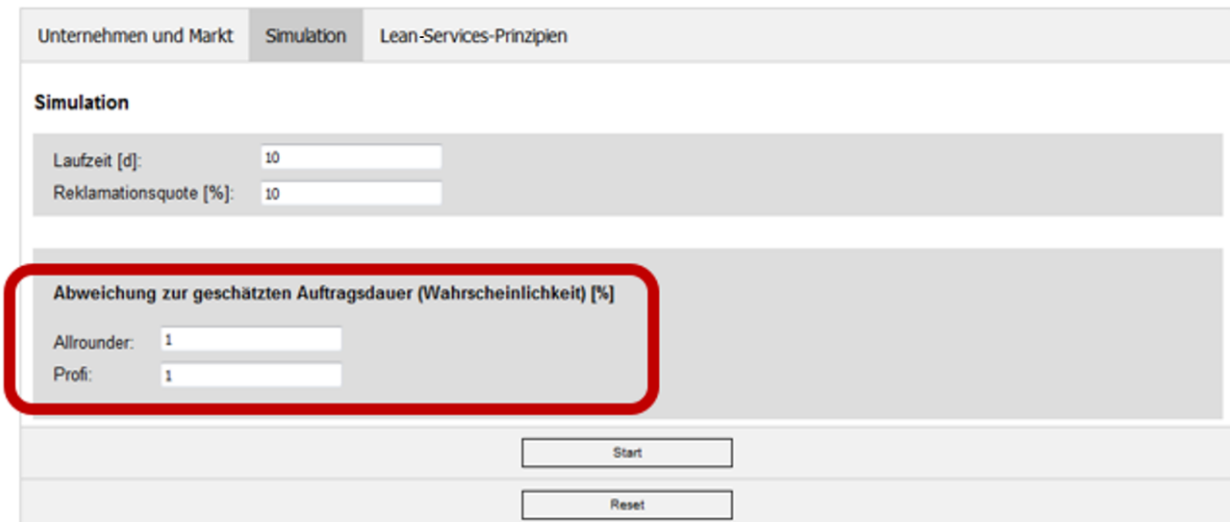

#### Reiter "Lean-Services-Prinzipien"

Abschließend werden diejenigen **Lean-Prinzipien** ausgesucht, die in der Simulation für den jeweiligen Anwender (Dienstleistungsanbieter) angewandt werden sollen. Zu diesem Zweck werden die ausgesuchten Prinzipien durch Klicken auf das entsprechende Kästchen aktiviert bzw. deaktiviert. Sobald ein Prinzip angewandt wird, ist dessen Kästchen mit einem Häkchen gekennzeichnet. Grundsätzlich können Anzahl und Kombination von Prinzipien beliebig gewählt werden. Die hier ausgewählten Lean-Prinzipien werden später in einem einzigen Graphen überlagert angezeigt.

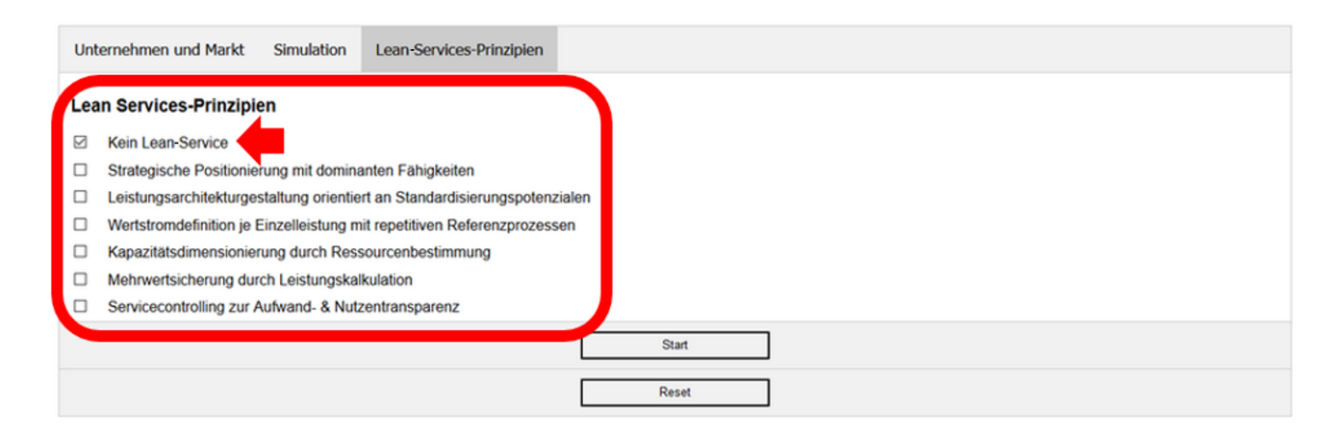

#### "Starten"-Button und Simulation

Der **"Starten"-Button** ist in jedem Feld mittig unten im Fenster zu finden. Dieses Feld startet die Simulation. Berücksichtigt werden dann alle in den drei Reitern "Unternehmen und Markt", "Simulation" und "Lean-Services-Prinzipien" getätigten Eingaben sowie die Voreinstellung (im Reiter "Lean-Services-Prinzipien" z. B. die Option "kein Lean-Service"). Die Simulationsergebnisse werden nach dem Starten unter dem Eingabefenster graphisch dargestellt.

Unter dem bisherigen Eingabefenster erscheint nun eine weitere Auswahl der sechs Lean-Service-Prinzipien. Für die an dieser Stelle ausgewählten Lean-Prinzipien wird die Simulation für jedes Lean-Prinzip einzeln durchgeführt. Durch das Anklicken der Auswahlfelder (Kreis rechts neben den Prinzipien) werden die Ergebnisse der Simulation unter Berücksichtigung der jeweils ausgewählten Prinzipien nebeneinander bzw. in der gleichen Grafik unter dieser Eingabemöglichkeit dargestellt. So ist eine bestmögliche Vergleichbarkeit für den Anwender sichergestellt. Ganz unten in der Auflistung der Lean-Service-Prinzipien ist ein Feld **"benutzerdefiniert"** zu finden. Dabei werden alle Lean-Service-Prinzipien, welche der Anwender zuvor im Reiter "Lean-Services-Prinzipien" ausgewählt hatte, kumuliert betrachtet und graphisch dargestellt.

## Technologien:

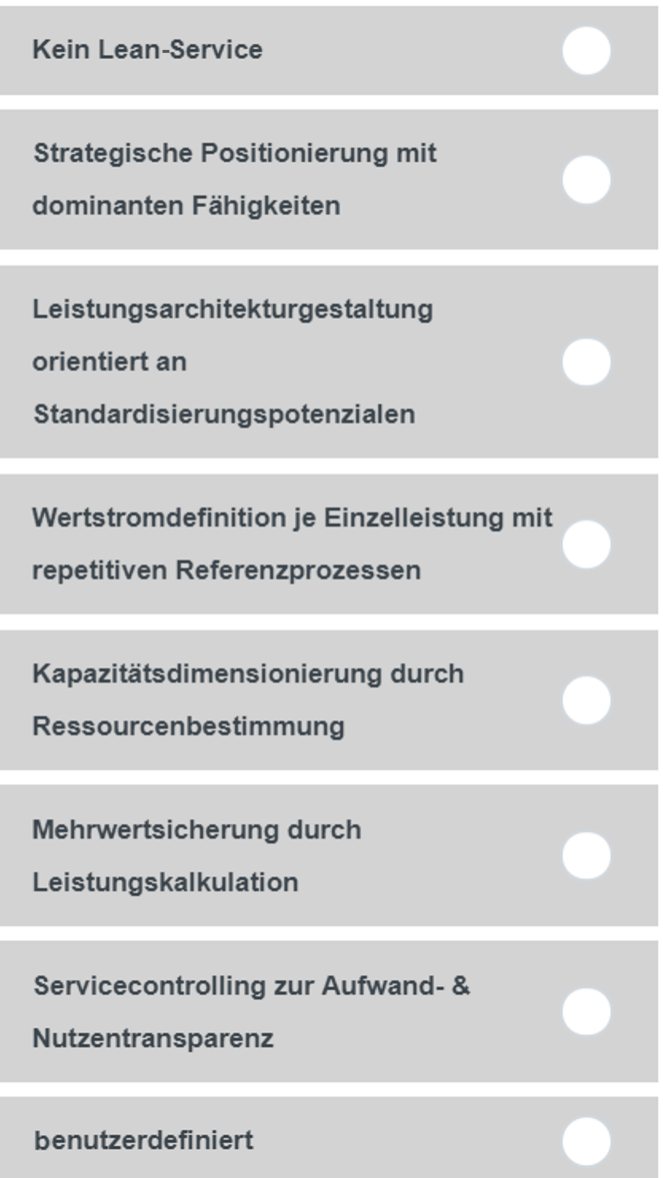

Die Ergebnisse der Simulation werden unter allen Eingabefenstern des Programms in 10 verschiedenen Graphen dargestellt. Zuerst wird eine kurze Übersicht über wichtige Kennzahlen wie Arbeitsstunden oder Reklamationsquote vergleichend nebeneinander abgebildet. Darunter finden sich die Graphen zu weiteren relevanten Bereichen wie der Kapazitätsauslastung und der Auftragslage.

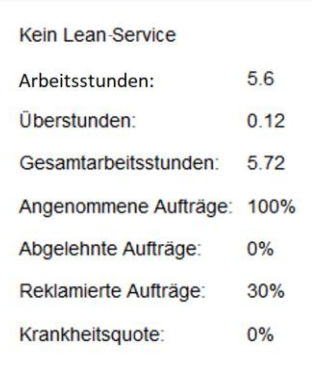

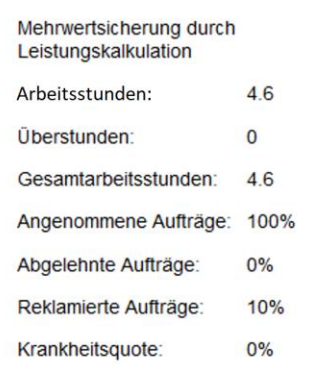

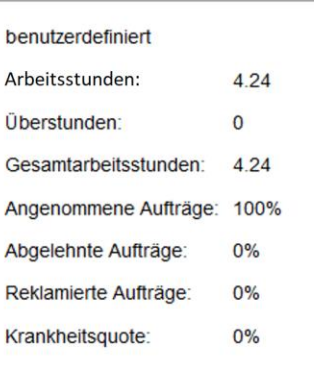

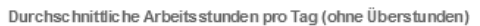

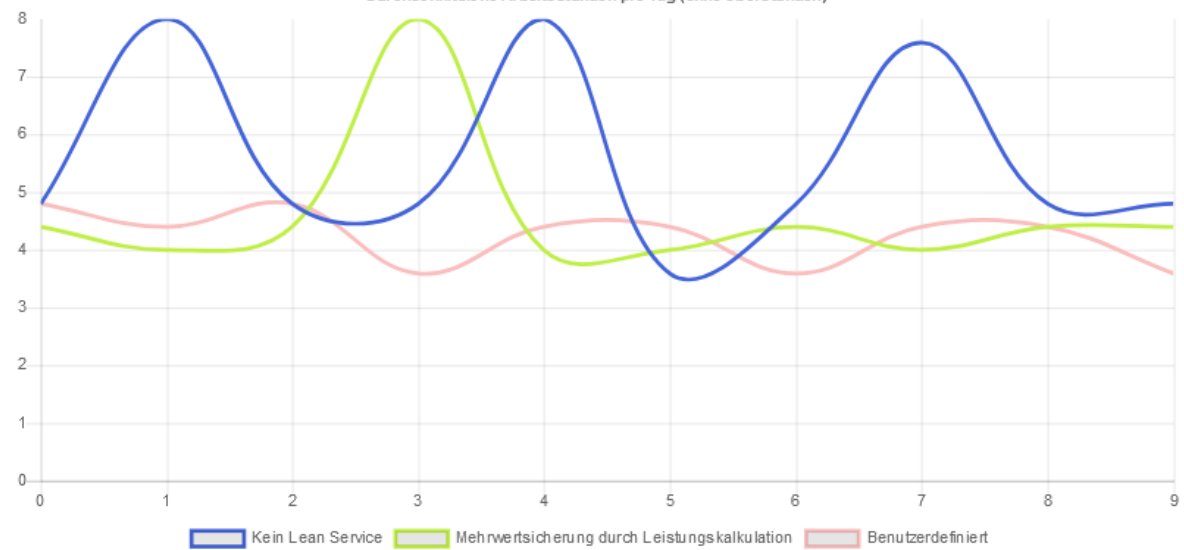

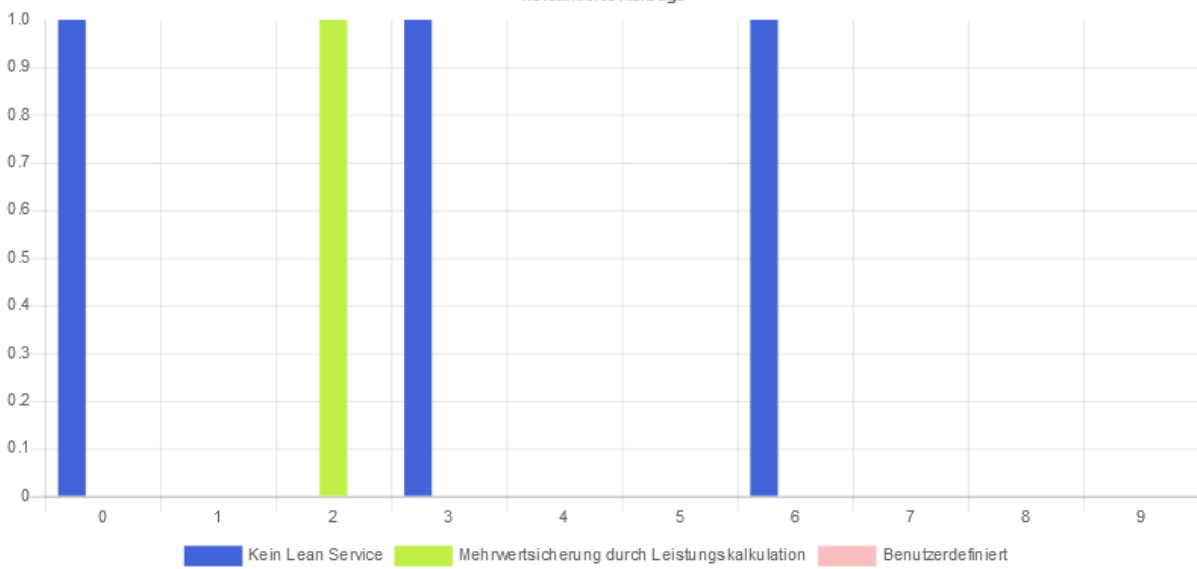

Reklamierte Aufträge

### Schnellübersicht Eingaben

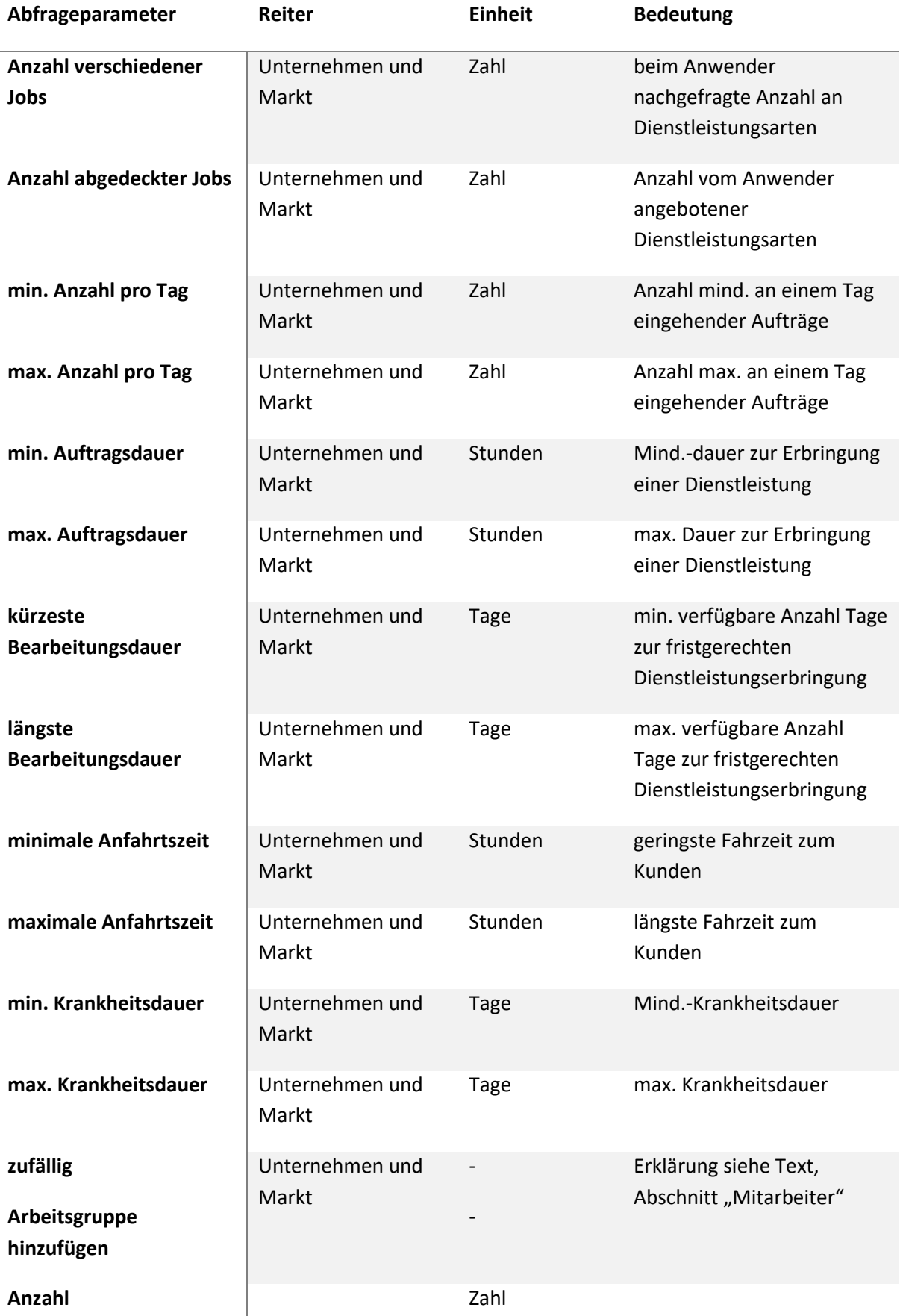

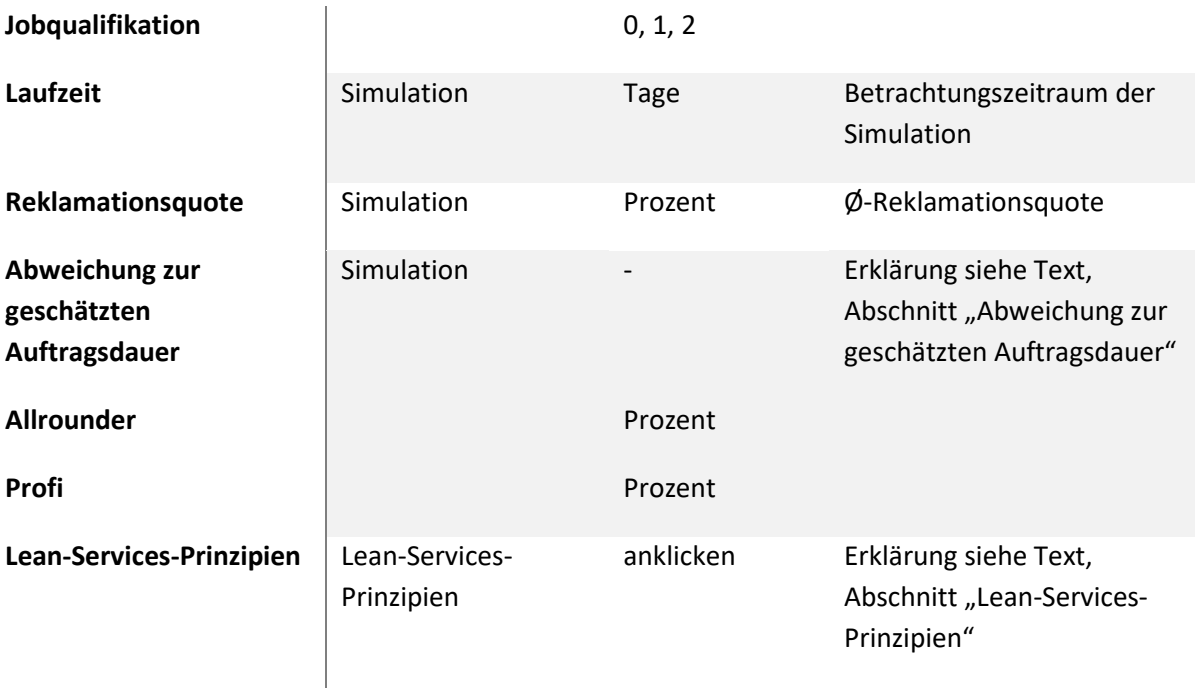